Κέρκυρα 28-2-2017

## ΑΝΑΚΟΙΝΩΣΗ

Καλούνται οι φοιτητές/τριες του Τμήματος Μουσικών Σπουδών, να υποβάλουν ηλεκτρονικά (βλέπε συνημμένο) , από 1-3-2017 έως και 15-3-2017 τη δήλωση **Y, ΥΕ και ΕΕ** μαθημάτων των εαρινών εξαμήνων ακαδ. έτους 2016-2017 τα οποία επιθυμούν να εξεταστούν στην εξεταστική περίοδο Ιουνίου 2017.

## **ΠΡΟΣΟΧΗ**

Παρακαλούνται οι φοιτητές για την ορθή συμπλήρωση της δήλωσής τους και τον σωστό τίτλο των μαθημάτων της κατεύθυνσή τους, να συμβουλευτούν τον οδηγό σπουδών του Τμήματος.

## **Όσοι φοιτητές δεν καταθέσουν την δήλωση επιλογής μαθημάτων εντός της προθεσμίας, δεν έχουν δικαίωμα παραλαβής διδακτικών συγγραμμάτων και συμμετοχής στην αντίστοιχη εξεταστική περιόδο .**

**Οι φοιτητές του Τμήματος κατά τη διάρκεια του ίδιου ακαδημαϊκού έτους, είναι υποχρεωμένοι να επιλέξουν και στο εαρινό εξάμηνο σπουδών το ίδιο Όργανο και Μουσικό Σύνολο που επέλεξαν και στο χειμερινό εξάμηνο.**

Από τη Γραμματεία

Συν.: Οδηγίες για την ηλεκτρονική δήλωση μαθημάτων

## **ΟΔΗΓΙΕΣ ΓΙΑ ΤΗΝ ΗΛΕΚΤΡΟΝΙΚΗ ΔΗΛΩΣΗ ΜΑΘΗΜΑΤΩΝ**

Η διεύθυνση στην οποία πρέπει να συνδεθεί ο φοιτητής για την ηλεκτρονική δήλωση μαθημάτων είναι η ίδια με αυτή που συνδέεται για να δει την καρτέλα του, δηλαδή η <http://gram-web.ionio.gr/unistudent>

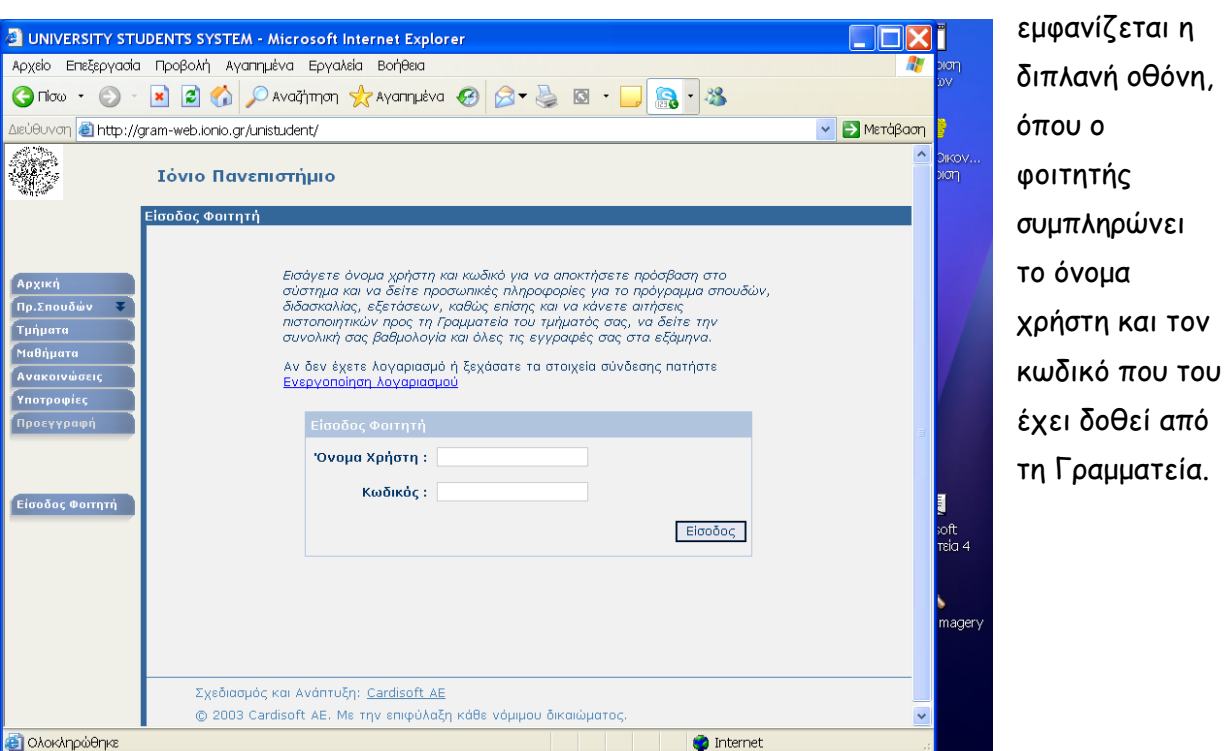

Η πρώτη οθόνη

οπότε και

που εμφανίζεται είναι όπως η ακόλουθη, όπου αναφέρεται σαφώς ότι είναι περίοδος δηλώσεων και

μπορείτε να συμπληρώσετε δήλωση μαθημάτων για την τρέχουσα περίοδο.

Ακολουθώντας το δεσμό της λέξης δήλωση, ο φοιτητής βλέπει την επόμενη οθόνη,

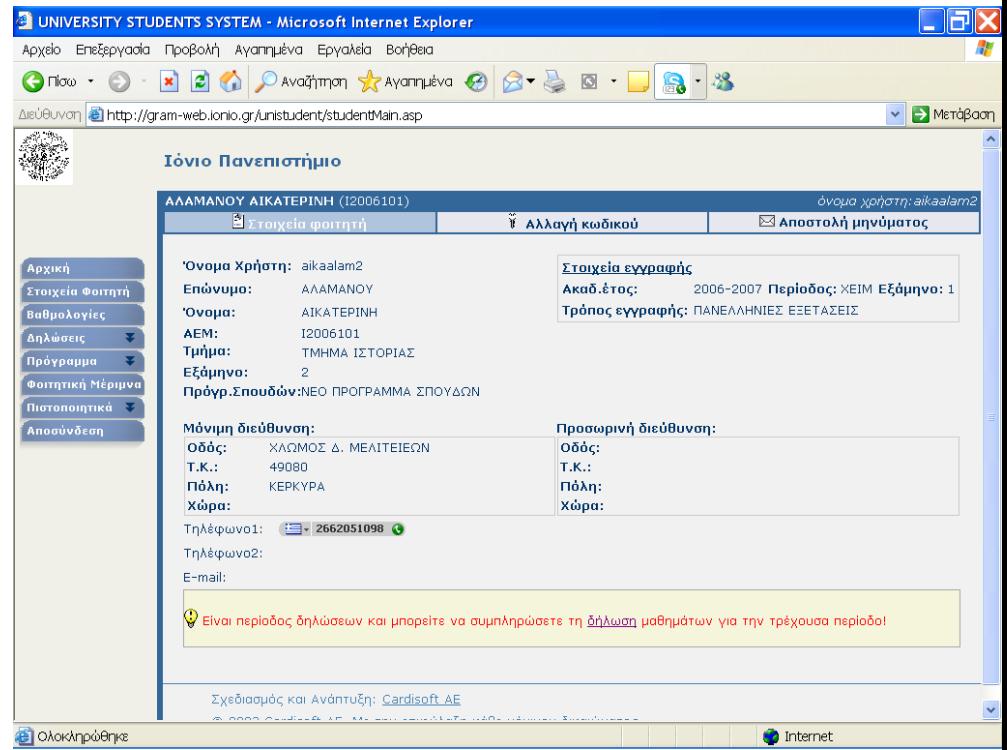

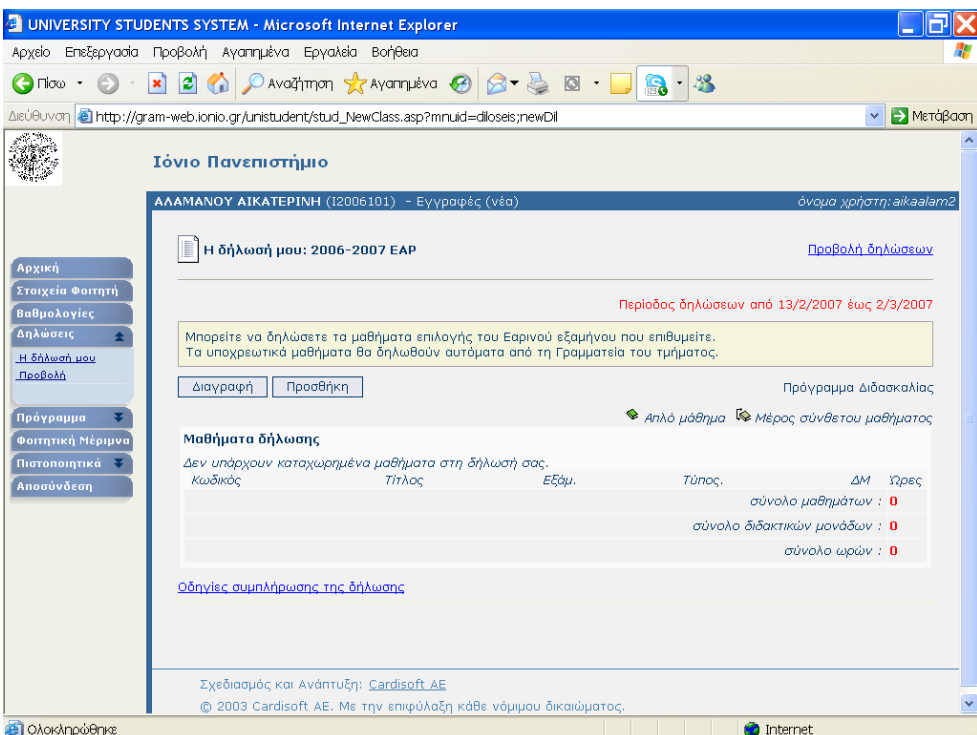

όπου αρχικά δεν υπάρχει κανένα μάθημα, υπάρχει όμως η επιλογή Προσθήκη. την οποία και πρέπει να επιλέξει για να οδηγηθεί σε μια λίστα όλων των διαθέσιμων μαθημάτων, ανά εξάμηνο.

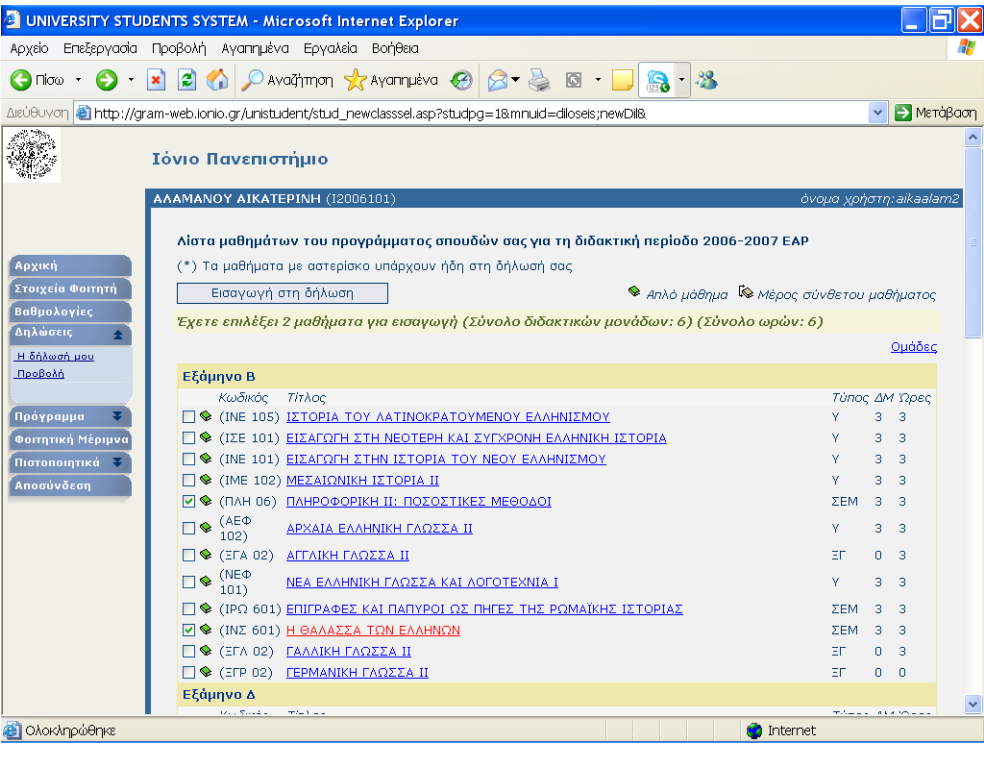

Στην οθόνη αυτή μπορεί να επιλέξει τα μαθήματα που επιθυμεί και να πατήσει την επιλογή

 Εισαγωγή στη δήλωση .

οπότε και επιστρέφει στην αρχική οθόνη της δήλωσης, όπου όμως πλέον υπάρχουν

τα μαθήματα που έχει επιλέξει στην προηγούμενη οθόνη.

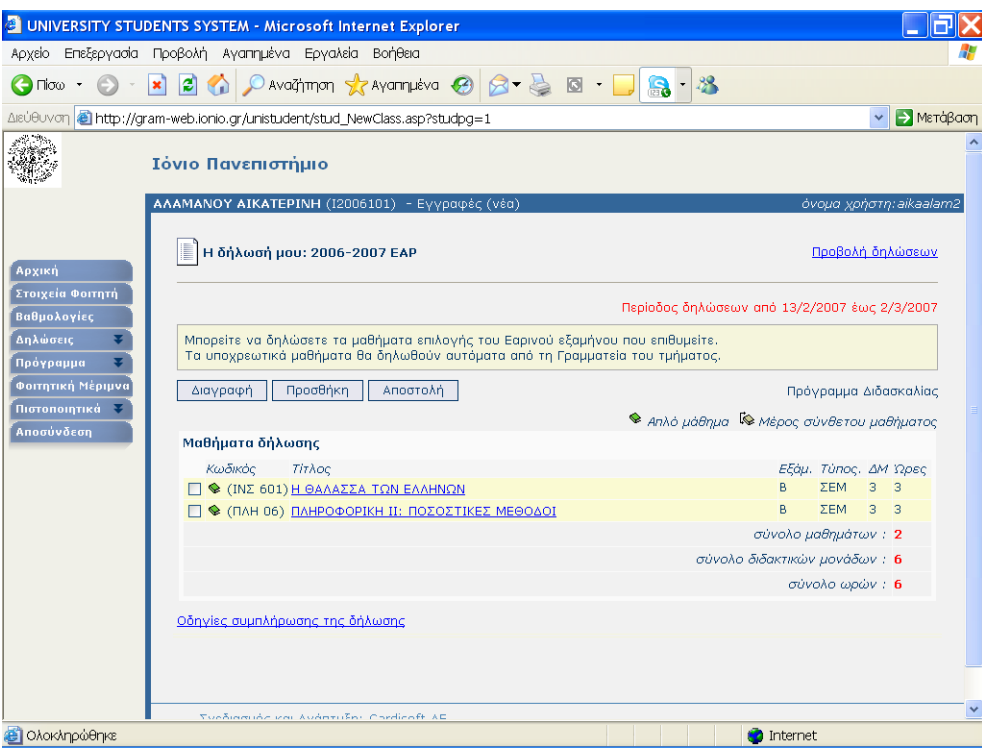

Για να ολοκληρωθεί η δήλωση και να καταχωρηθούν τα επιλεγμένα μαθήματα, ο φοιτητής πρέπει να πατήσει την επιλογή . Αποστολή ., οπότε και θα εμφανιστεί η επόμενη σελίδα πληροφοριών.

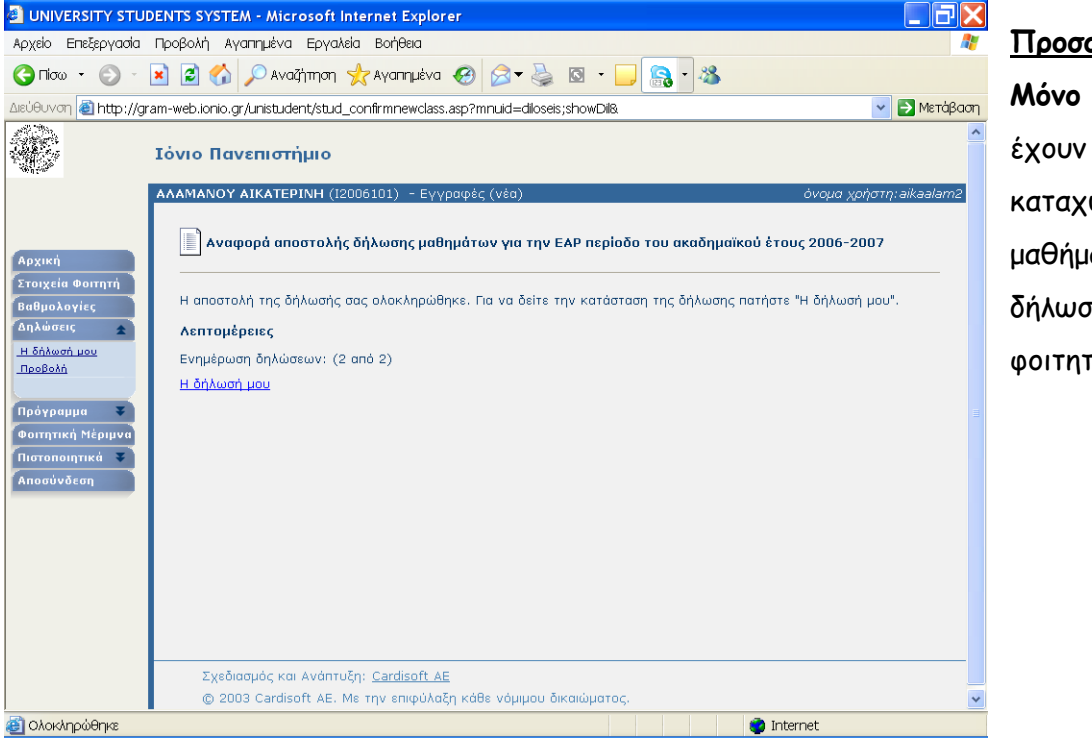

**Προσοχή !! Μόνο τότε** καταχωρηθεί τα μαθήματα στη δήλωση του φοιτητή